## **HƯỚNG DẪN CÁCH QUÉT BÀI THI BẰNG ĐIỆN THOẠI THÔNG MINH VÀ ỨNG DỤNG SCAN**

*Khi làm bài thi tự luận trực tuyến, việc dùng điện thoại thông minh và ứng dụng scan để quét bài thi sẽ giúp hình ảnh bài thi được cân đối, rõ nét, đồng thời cho phép ghép nhiều trang với nhau thành 1 file pdf duy nhất, thuận tiện cho việc nộp bài.*

*Có nhiều ứng dụng scan trên CH Play / App Store như CamScanner, DocScan, Drive, … Tài liệu này hướng dẫn cách sử dụng ứng dụng CamScanner. Chỉ cần sử dụng tính năng scan tài liệu (miễn phí) của ứng dụng là đủ cho việc quét và nộp bài.*

## **I. Cài đặt và khởi động phần mềm**

Truy cập vào App Store đối với hệ điều hành iOS hoặc CH Play đối với hệ điều hành Android. Tìm phần mềm CamScanner để tiến hành cài đặt. Sau khi cài đặt thành công, khởi động phần mềm và bỏ qua phần giới thiệu.

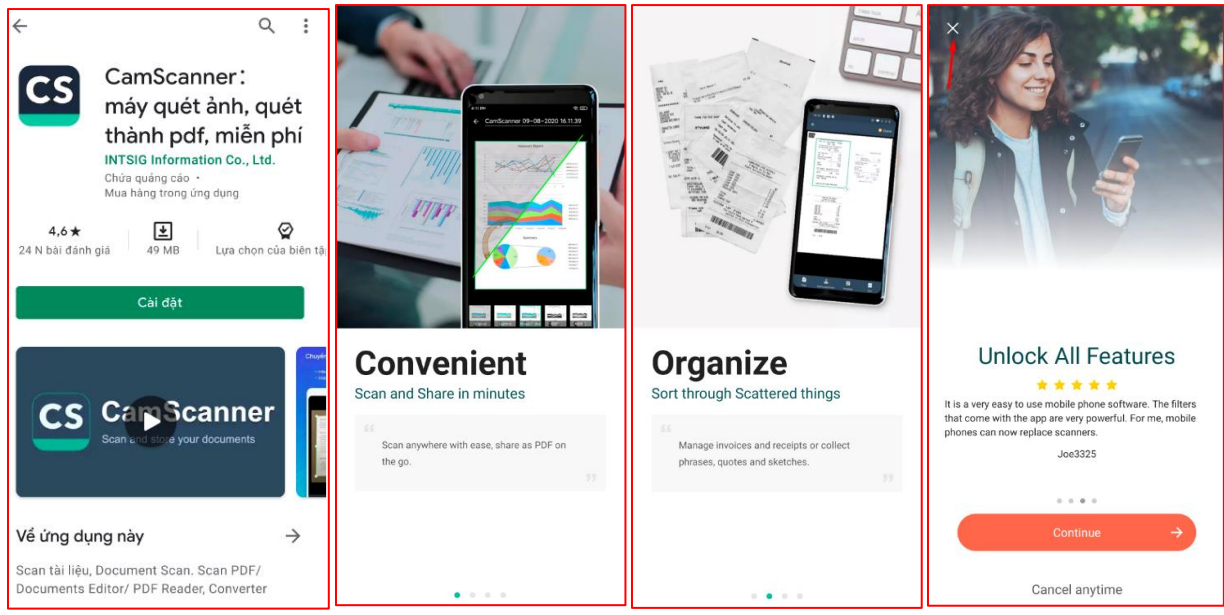

## **II. Hướng dẫn cách scan bài thi**

**Bước 1:** Nhấn vào biểu tượng máy ảnh để bắt đầu quét bài thi. Lưu ý cho phép CamScanner quyền truy cập vào ảnh, phương tiện và tệp trên thiết bị.

Sau khi quét, Camscanner sẽ tự động nhận diện các góc cạnh của trang tài liệu, giúp bỏ đi những chi tiết không cần thiết. Ngoài ra, người dùng có thể điều chỉnh kích thước của hình ảnh hoặc xoay bức ảnh cho phù hợp.

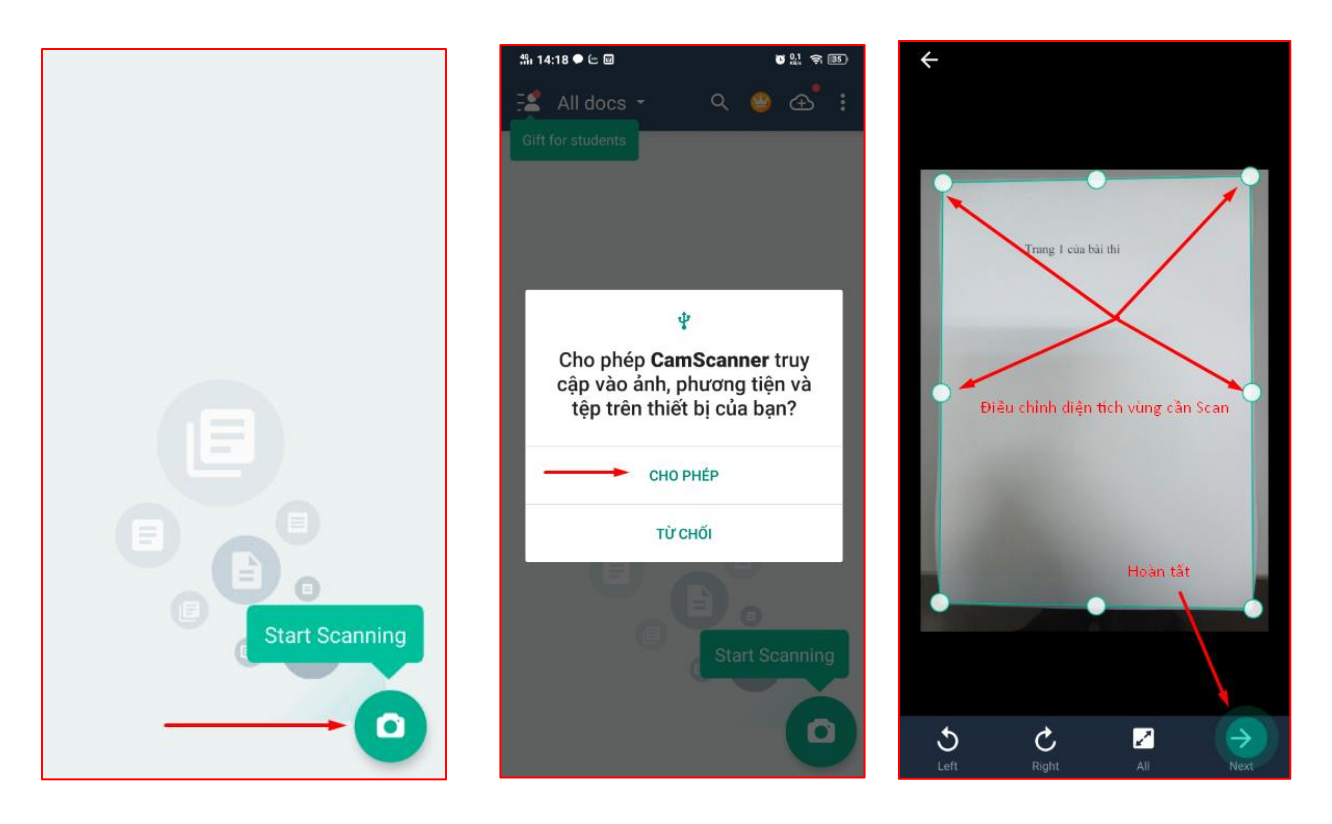

**Bước 2:** Tại giao diện này, người dùng có thể chọn nhiều chế độ hiển thị khác nhau để bài thi được rõ nét nhất. Sau khi hoàn tất, tick ở góc dưới bên phải để chuyển sang bước tiếp theo. Trường hợp bài thi có nhiều trang, tick vào biểu tượng máy ảnh để tiếp tục quét trang mới.

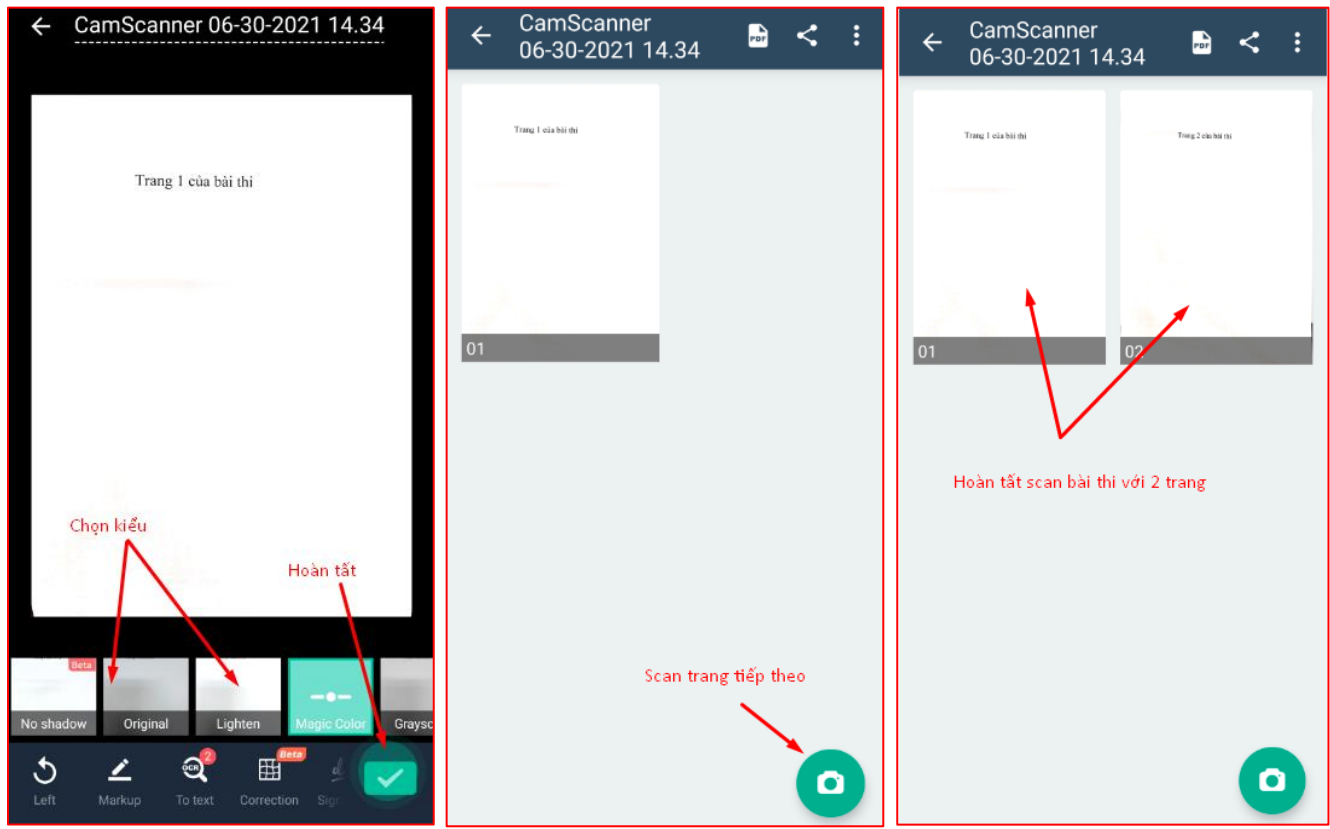

**Bước 3:** Tick vào biểu tượng PDF ở góc phải trên màn hình để tạo file pdf. Đổi tên file mặc định của bài thi thành **MSSV**.

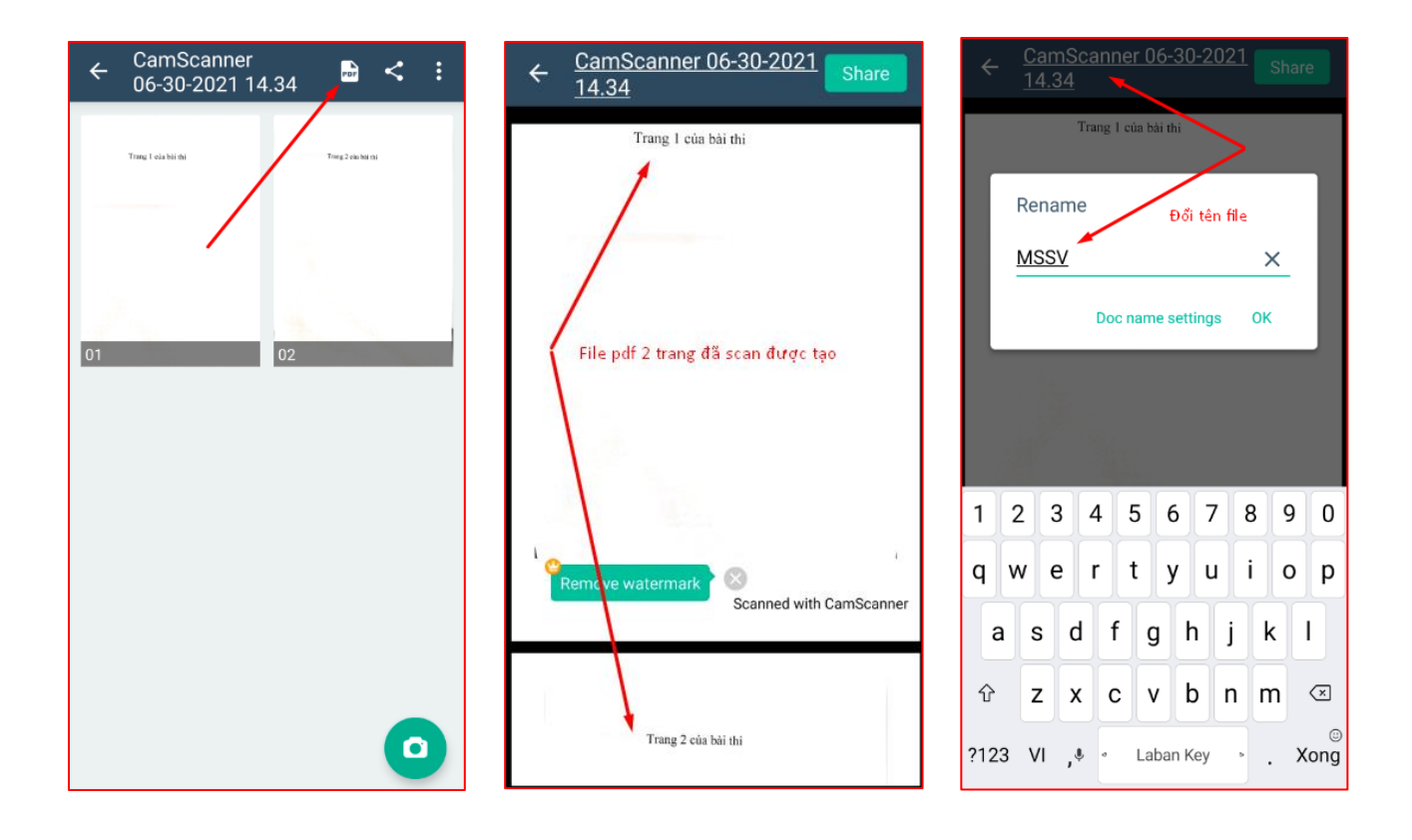

*Sau khi hoàn tất bước này, bài thi đã được chuyển thành file pdf lưu trên máy điện thoại, sẵn sàng để nộp bài theo yêu cầu của môn thi*